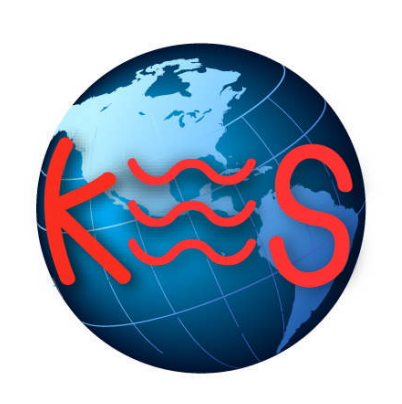

# **EasyLiveChat**

*User Guide Version 2.0*

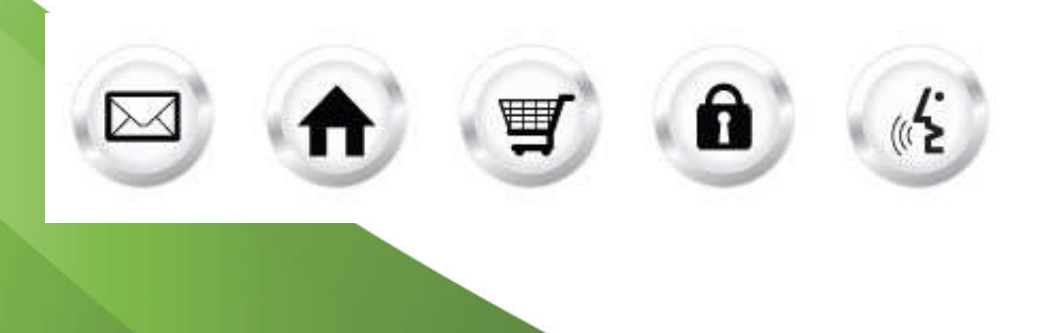

### **Table of Contents**

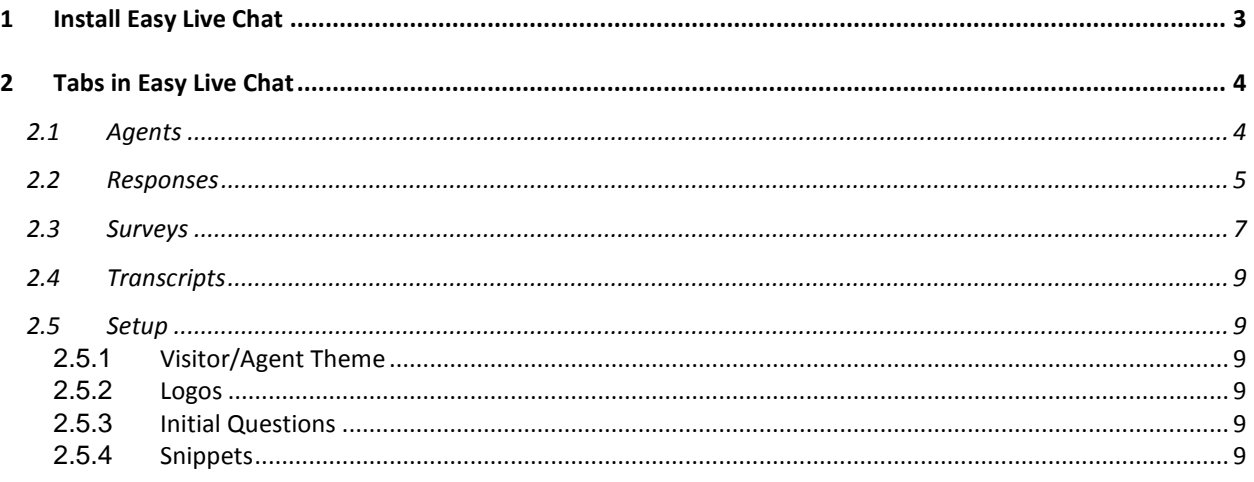

# 1 Install Easy Live Chat

1. Click the **Install EasyLiveChat** link.

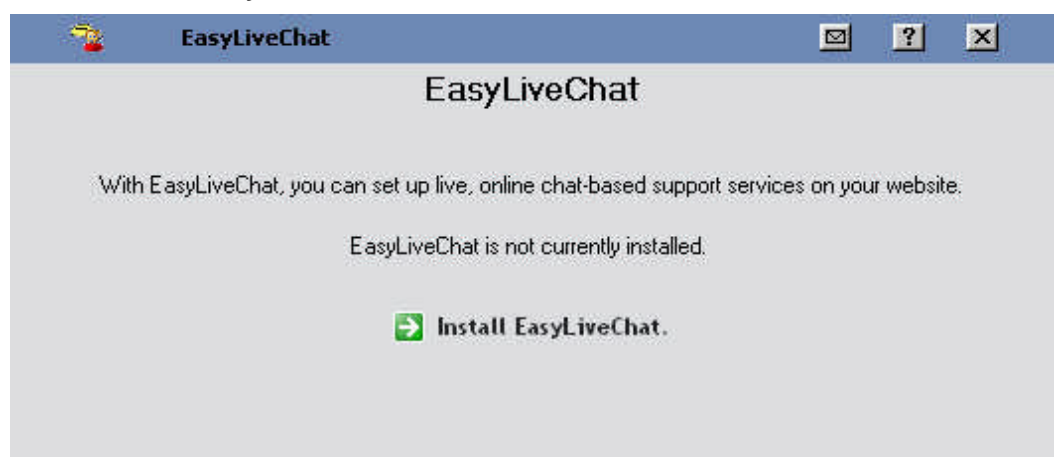

Once you have installed EasyLiveChat, whenever you return to the first screen thereafter it will look like the following image.

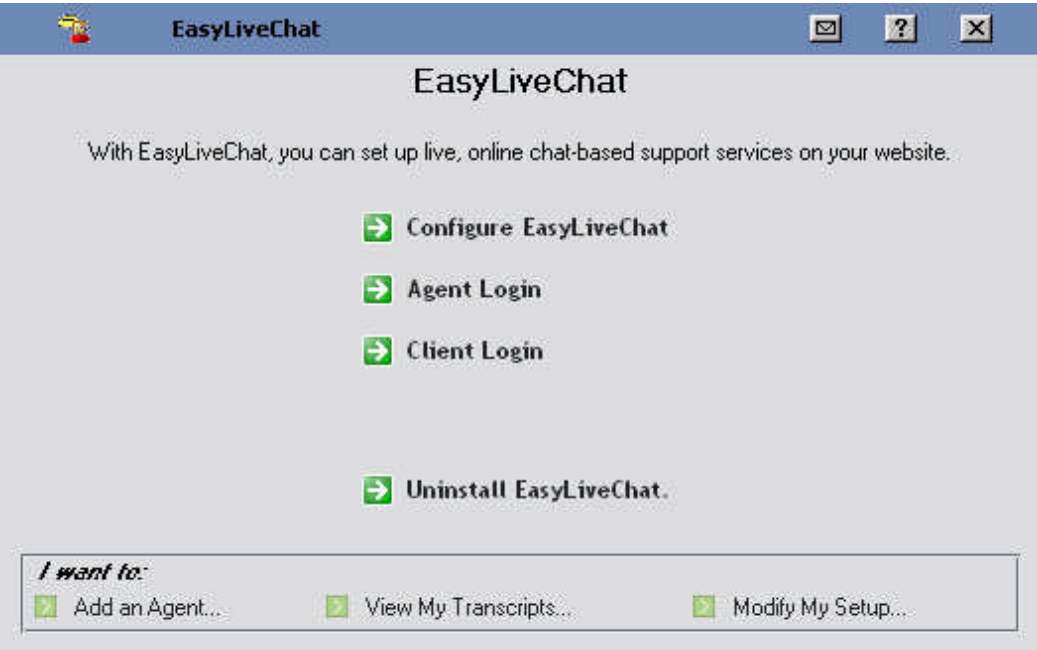

- 2. Select from:
	- Configure EasyLiveChat
	- Agent Login
	- Client Login
	- Uninstall EasyLiveChat
	- Add an Agent**\***
	- View my Transcripts**\***
	- Modify My Setup**\***

**\*** These options can also be reached later by clicking the Configure "EasyLiveChat" link at the top, and choosing the corresponding tab.

# 2 Tabs in Easy Live Chat

- Agents
- Responses
- Survey
- Transcripts
- Setup

## 2.1 Agents

- 1. Type in agent **Name**.
- 2. Type in agent **Password**.
- 3. Select the number of maximum chats from the drop down.
- 4. Select the survey-type from the drop down.
- 5. Enter agent email address.
- 6. Click **Finish**.

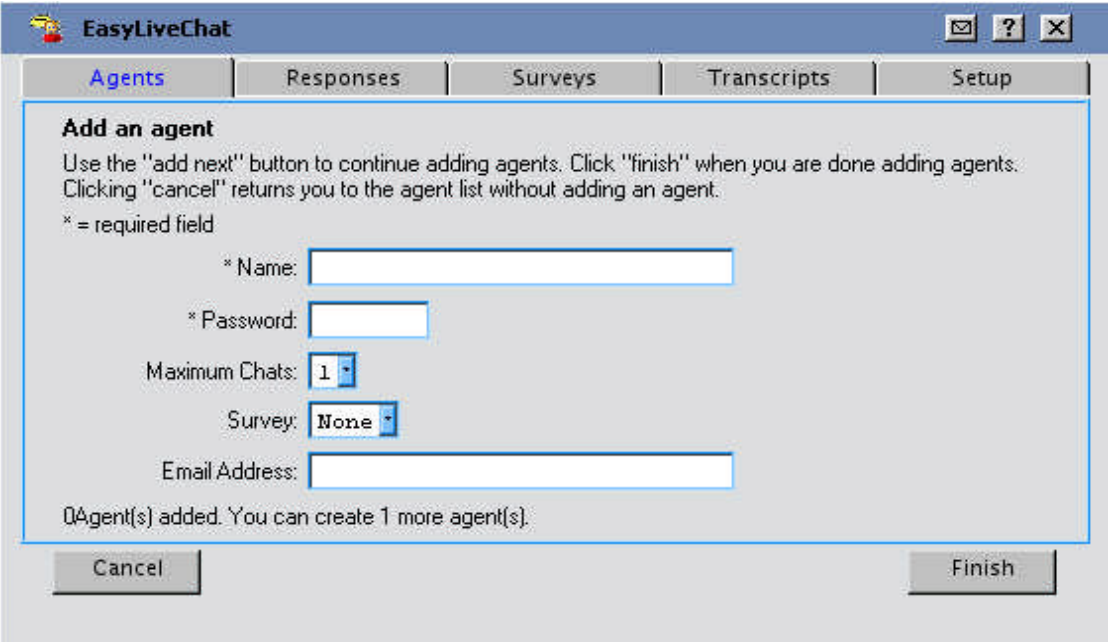

**Note:** "Maximum Chats" defines the number of simultaneous chats the agent can participate in at once. These chats will appear in individual tabs in the agent chat window.

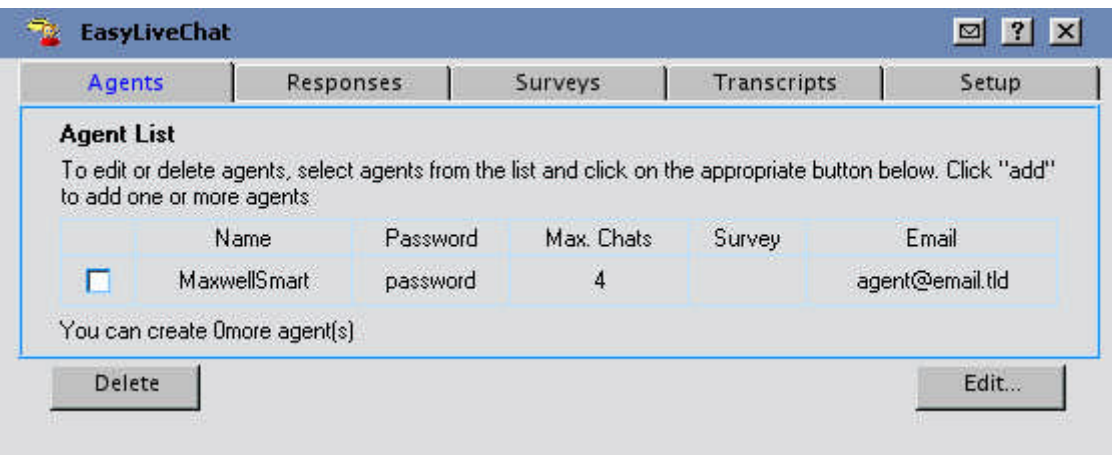

**Note:** You may modify agent information by selecting from the "Agent List;" and clicking either **Delete** to remove agent login or **Edit** to make changes.

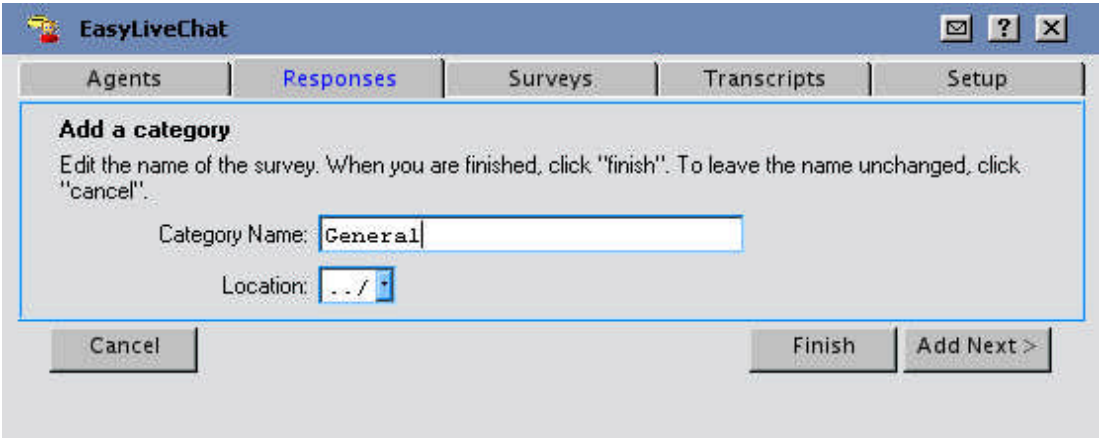

## 2.2 Responses

#### **Add/Edit a Category**

- In the Heading beneath Category
	- 1. Click **Add**.
		- Or Click on the Category you wish to modify
		- 2. Click **Edit**.
		- 3. Type in Category Name.
		- 4. Select a location (Optional).
		- 5. Click **Finish**.

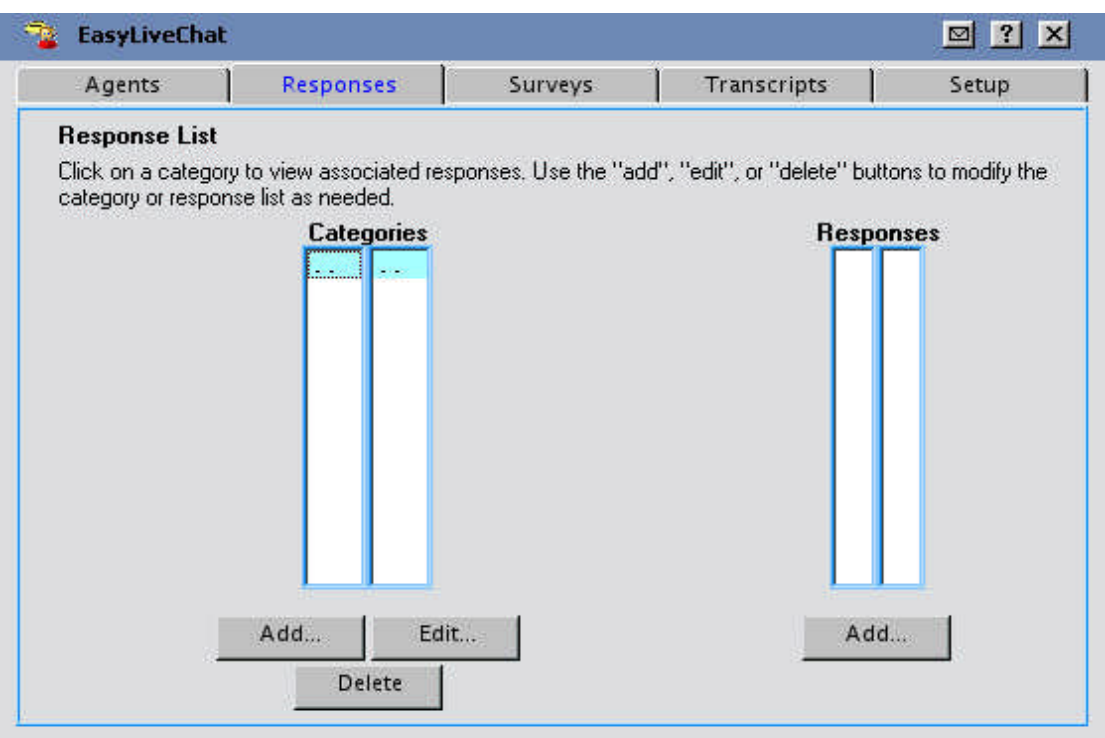

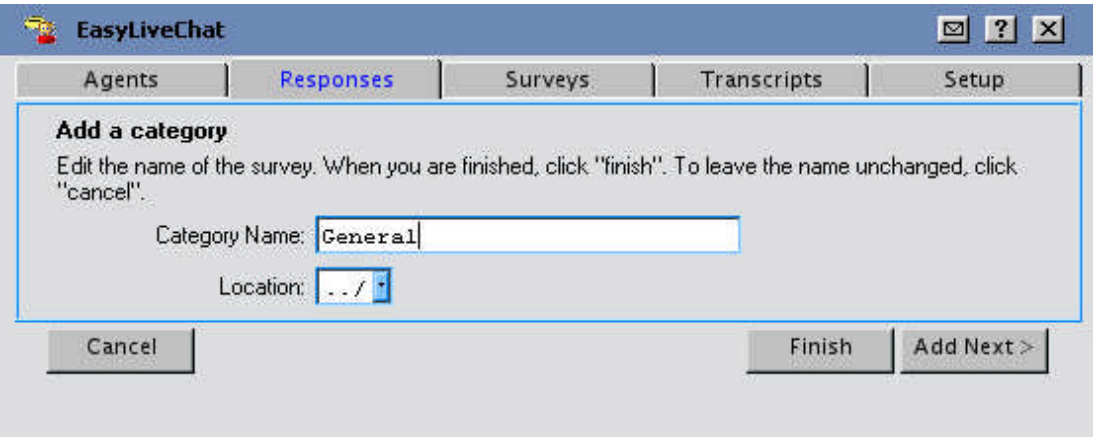

#### **Add a Response**

- 1. In the heading beneath Responses, complete the following:
- 2. Click **Add.**
- 3. Select type of Response (i.e. Text/URL).and fill in appropriate details.
- 4. Select a Category.
- 5. Click **Finish**.

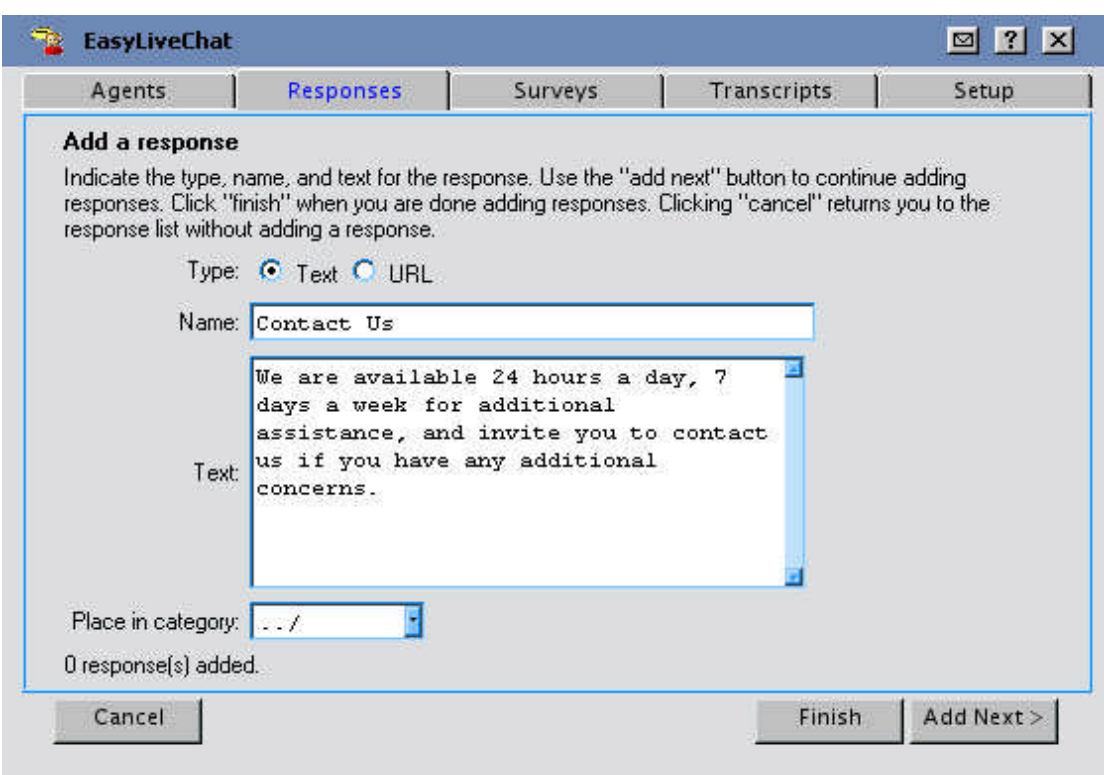

## 2.3 Surveys

#### **Create a Survey**

- 1. Click **Add**.
- 2. Provide a Name for your survey.
- 3. Click **Finish**.
- 4. Select survey, Click **Edit**.

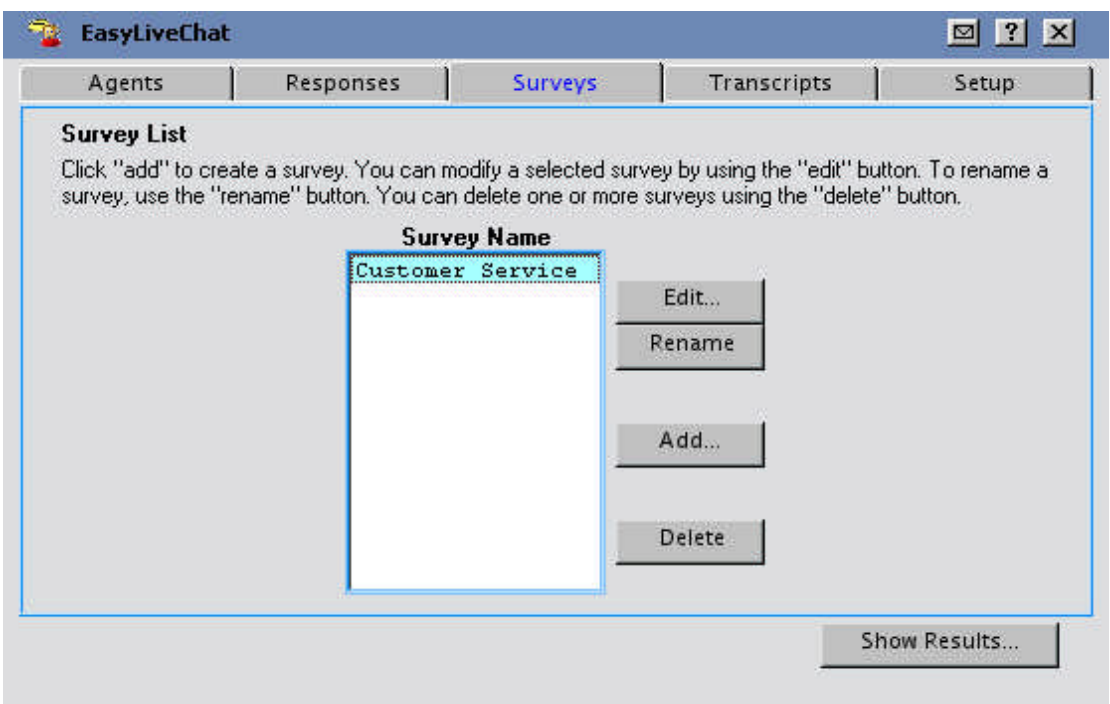

5. Click **Add**, to create a question.

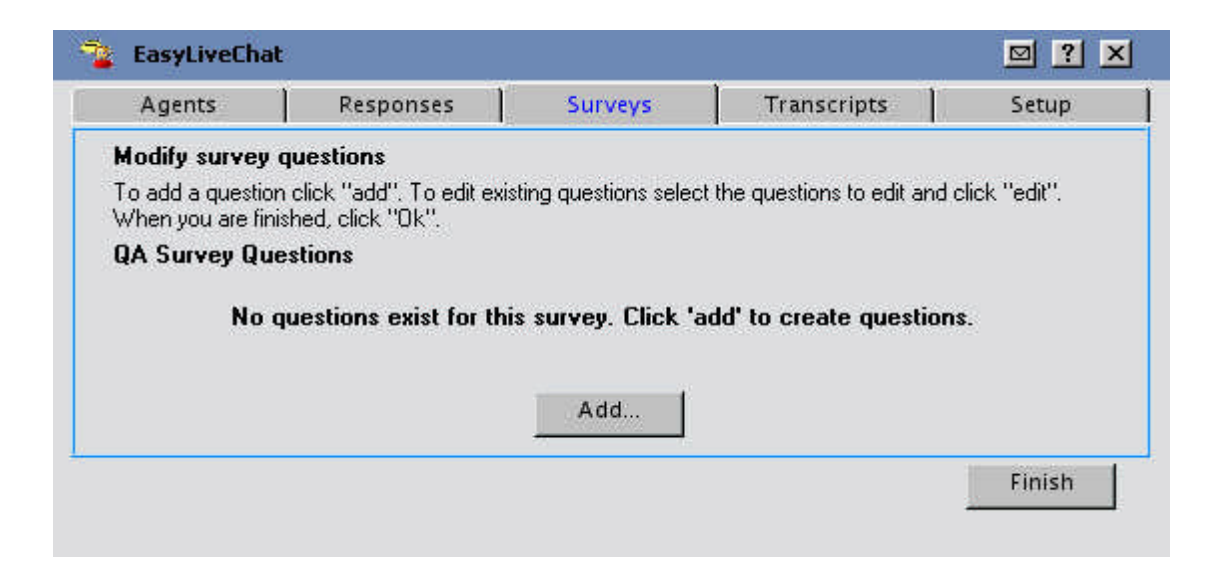

6. Type in question.

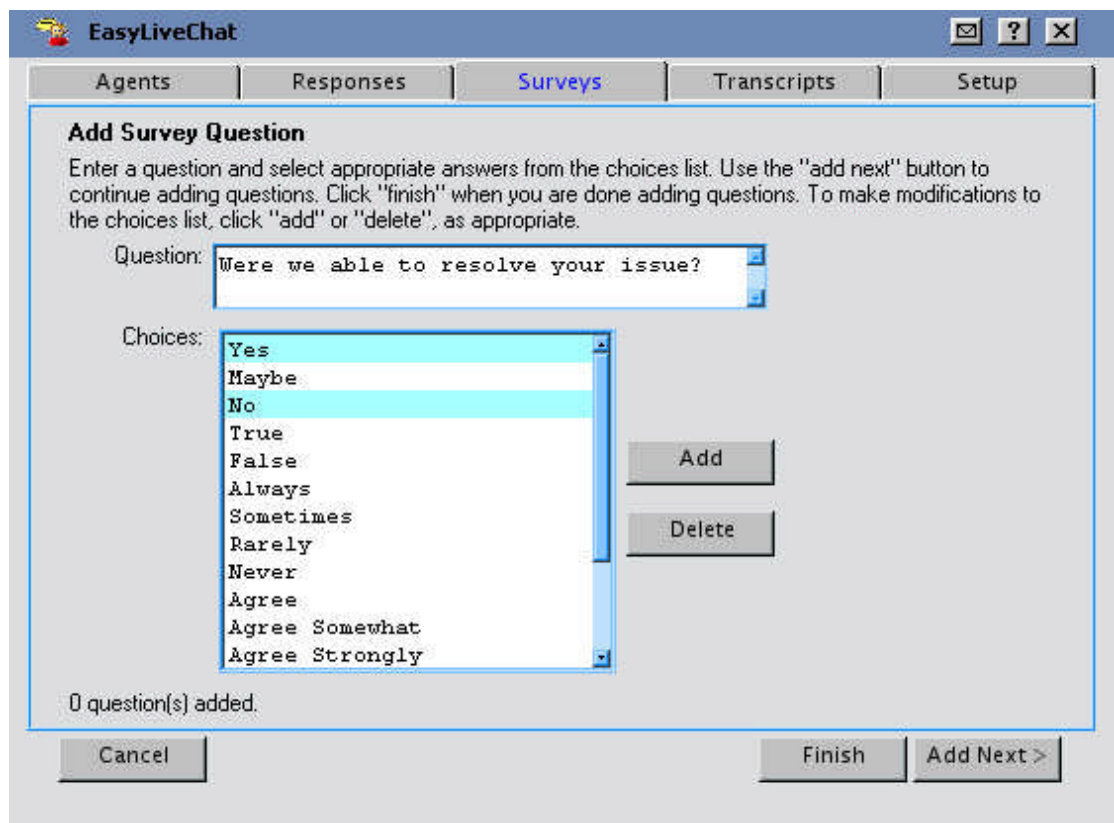

- 7. Select possible answers by holding down "Ctrl" on your keyboard and clicking the appropriate responses from the Choices list. While holding "Ctrl", all highlighted options will appear as choices.
- 8. Click **Finish**.
- 9. If you wish to add another survey question click **Add Next**.

## 2.4 Transcripts

Under the Transcripts tab, previous chats are listed by time. Click to review in popup

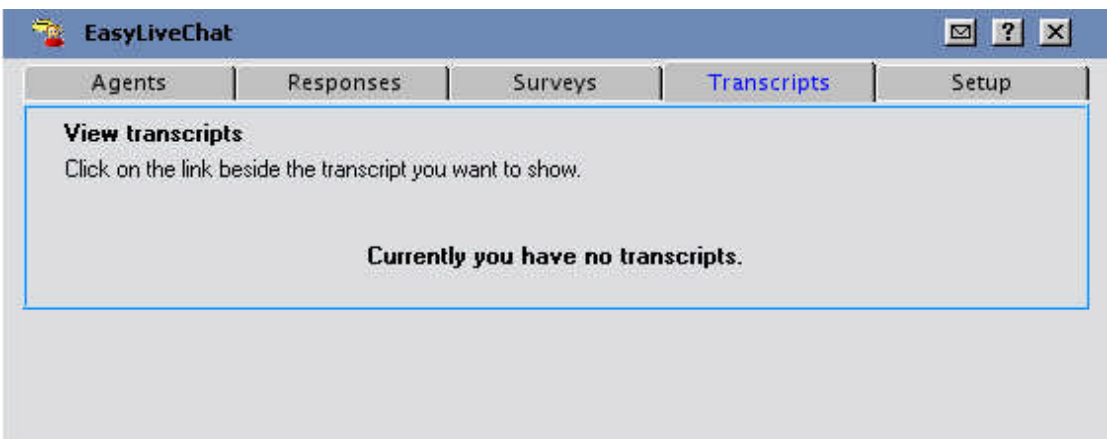

## 2.5 Setup

### 2.5.1 Visitor/Agent Theme

Define the colours used in both the Agent and Client interface by selecting a colour from the available palate for each of the variables.

### 2.5.2 Logos

Provide a link to be used for the Agent and Client login interface.

- The top link "Logo" defines the image shown to the top left of the screen.
- The "Side bar logo" appears to the right of the client chat interface.

### 2.5.3 Initial Questions

By default the system requests the username (locked) and issue. If you prefer to have the "issue" question stated in a specific way, or if you would like to request alternate information this is defined here. From the drop down box, select Email or Other in the order they should appear.

### 2.5.4 Snippets

Click the Agent/Client code Snippets link to bring up a new window containing the code for the VMS owner to include in the code into online support pages or email. The text cannot be edited within the popup window.

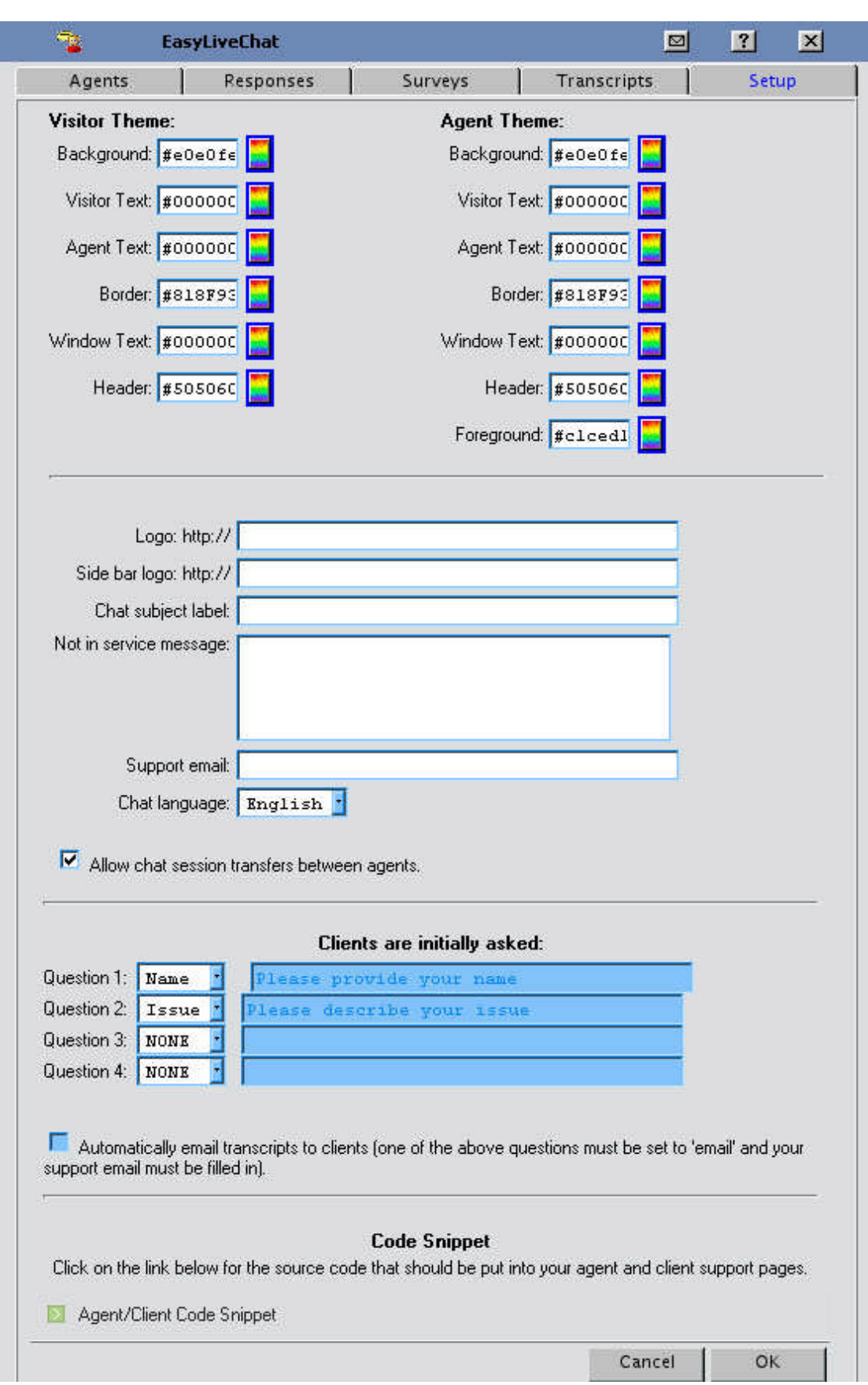

### **<< DOCUMENT END >>**